Knowledge Base *Text: Jimmy Wang*

# KB – Door Bell Camera Setup Guide

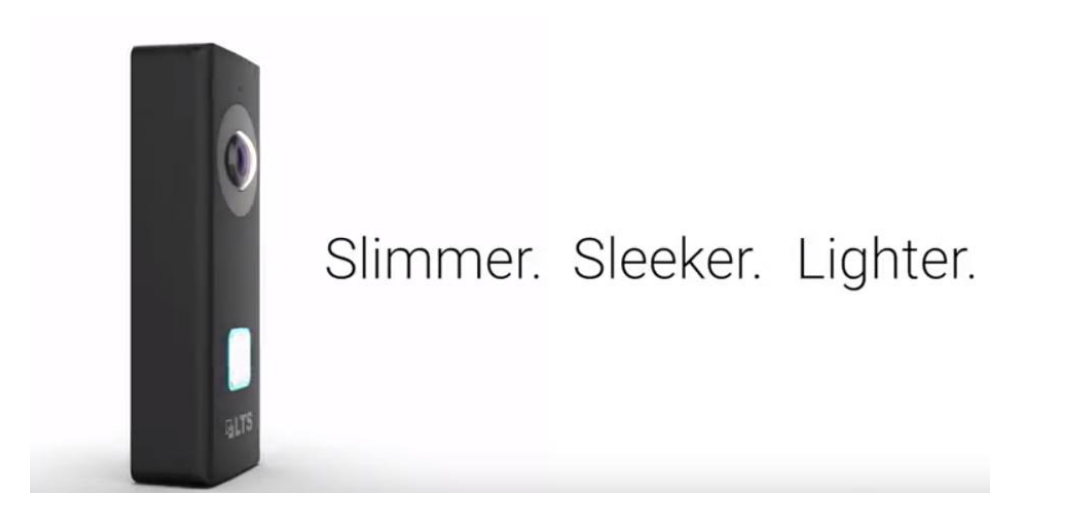

## **Key Features:**

**Black** 

Video Solutions for Security Professionals<sup>1</sup>

- Replacing to the existing doorbell button, no extra wire needed\*
- 2.1MP 1080P Full HD @30fps with audio
- 180° panoramic view
- See/hear/speak to visitors via phone APP
- Support Day/Night view with WDR image, built-in IR Light (up to 15ft)
- Connect/record to LTS NVR (Exclusive)
- MicroSD Storage support up to 128GB (SD card not included)

White

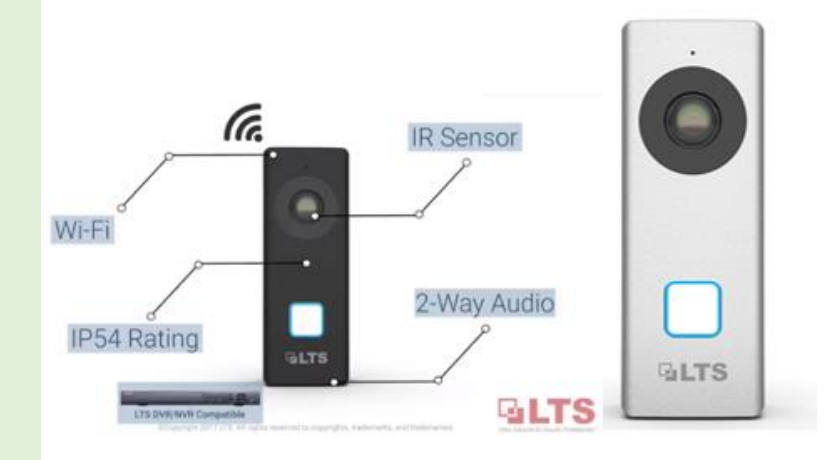

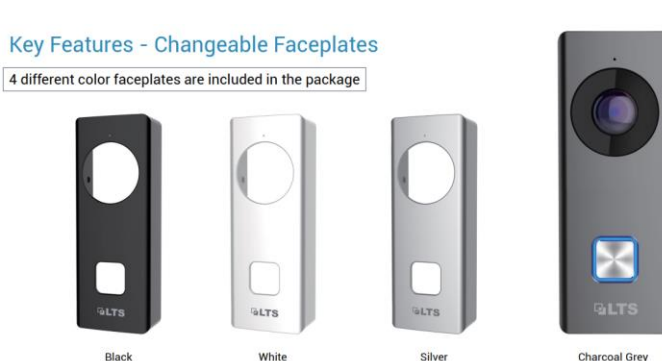

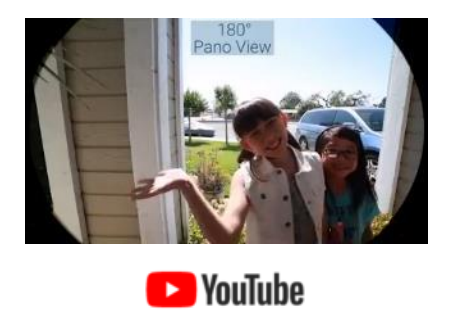

\*Support Mechanical Doorbell system & Door Chime. May not work for musical door chime. Not compatible with Wireless Doorbell & Door Chime.

## **Index**

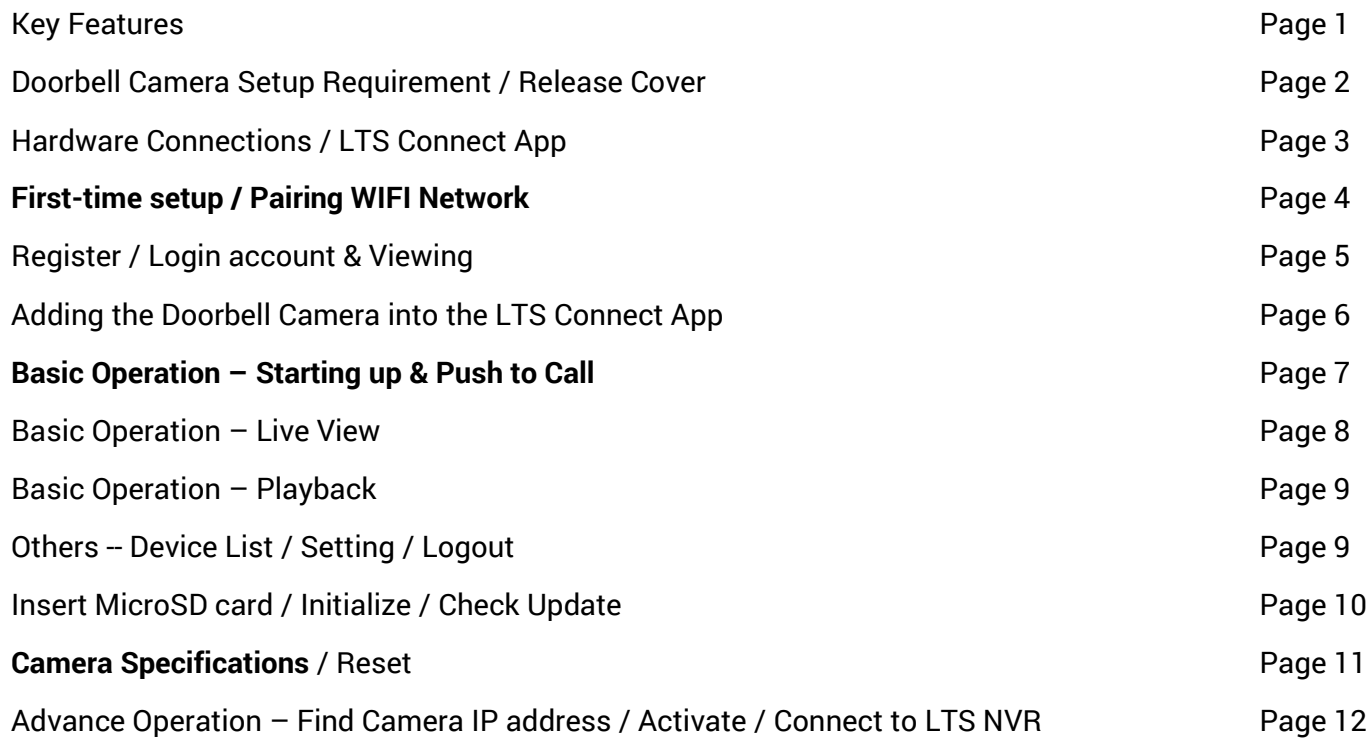

## **Doorbell Camera Setup Requirement:**

- 1. Internet Connection
- 2. Wi-Fi Router (2.4G or Dual Band)
- 3. Smart Phone (Android / iPhone)
- 4. Existing Wire Door Chime System (16~24VAC)
- 5. NVR (Optional)

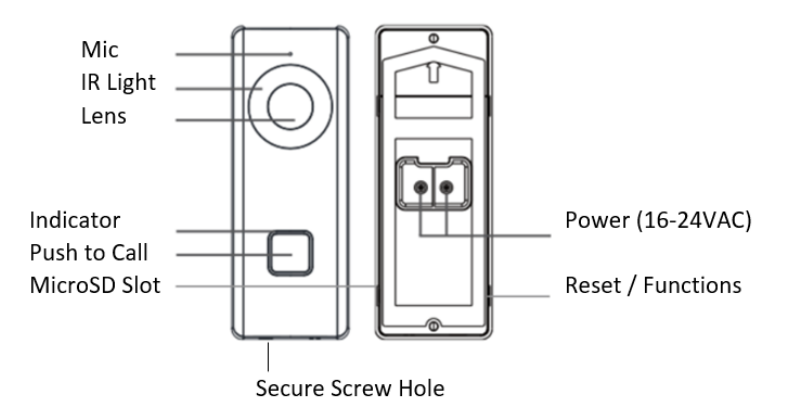

### **Releasing the Case Cover:**

Make sure doorbell secure screw remain unlocked. There are two hidden clips on each side to secure the cover.

Use nail to release the secure clips or insert thin cardboard to unlock. Hold the cover and push down the button should be easy to release it.

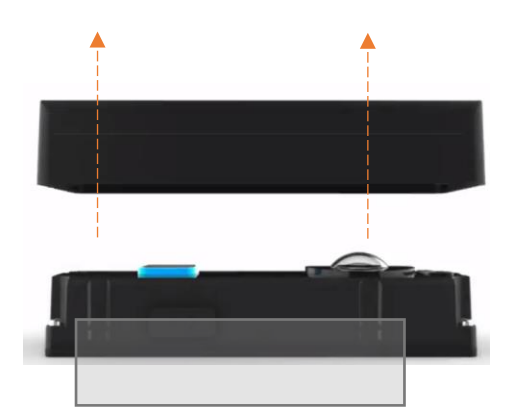

1. Without Door Chime System

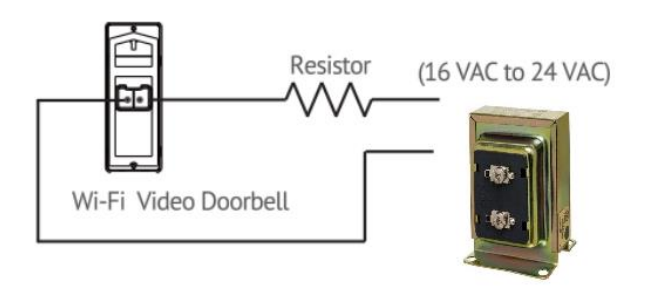

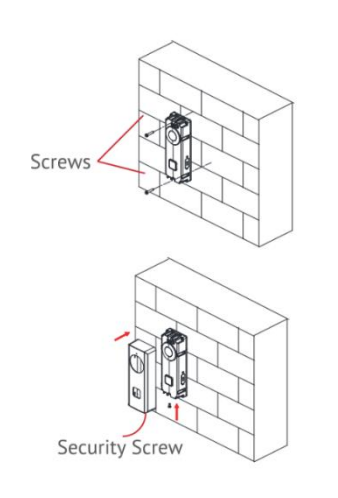

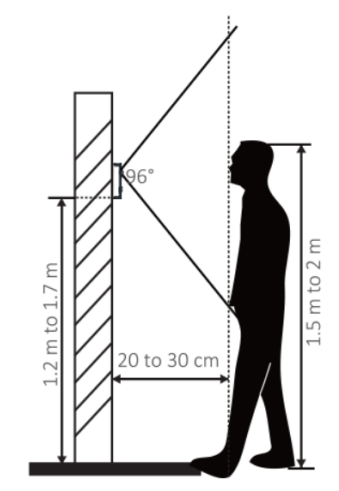

2. With the existing Door Chime System (Wired)

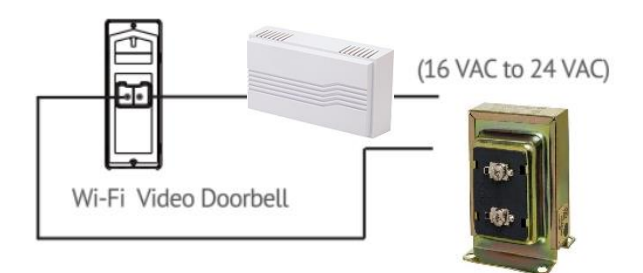

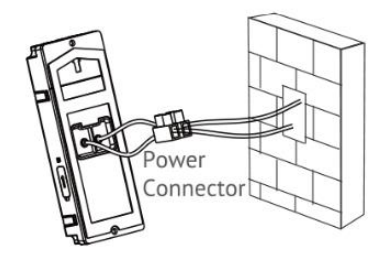

## **Download & Install the App LTS Connect (Android / iPhone)**

Please download the LTS Connect app for the Android / iPhone first before everything.

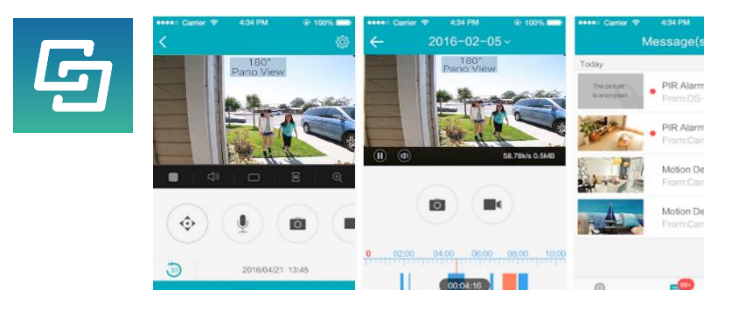

# G. Note:

Please make sure the Smartphone connected to the local Wi-Fi network first. (Support 2.4GHz WIFI, 802.11b/g)

(Double check the Wi-Fi signal strength is strong from your smartphone first, and remember connects to the correct Wi-Fi network. Please don't use the Wi-Fi Guest network)

## **First-time Setup / Pairing WIFI Network**

Agenda: use the Smartphone to Generate QR code (the WIFI setting) & let the camera to scan & program it.

For the first time, please check the backlight status. If you see no light, please check the wiring.

Blue & Red flicker alternately. It indicates Ready for the Wi-Fi configuration (by default).

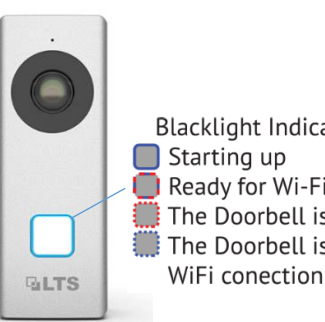

**Blacklight Indicator:** Ready for Wi-Fi configuration The Doorbell is upgrading The Doorbell is calling the App WiFi conection or MicroSD card error

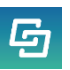

### Open **LTS Connect** App

**More** > **Settings** > **Wi-Fi Settings** > (Enter WIFI SSID & Password) > click **Generate**

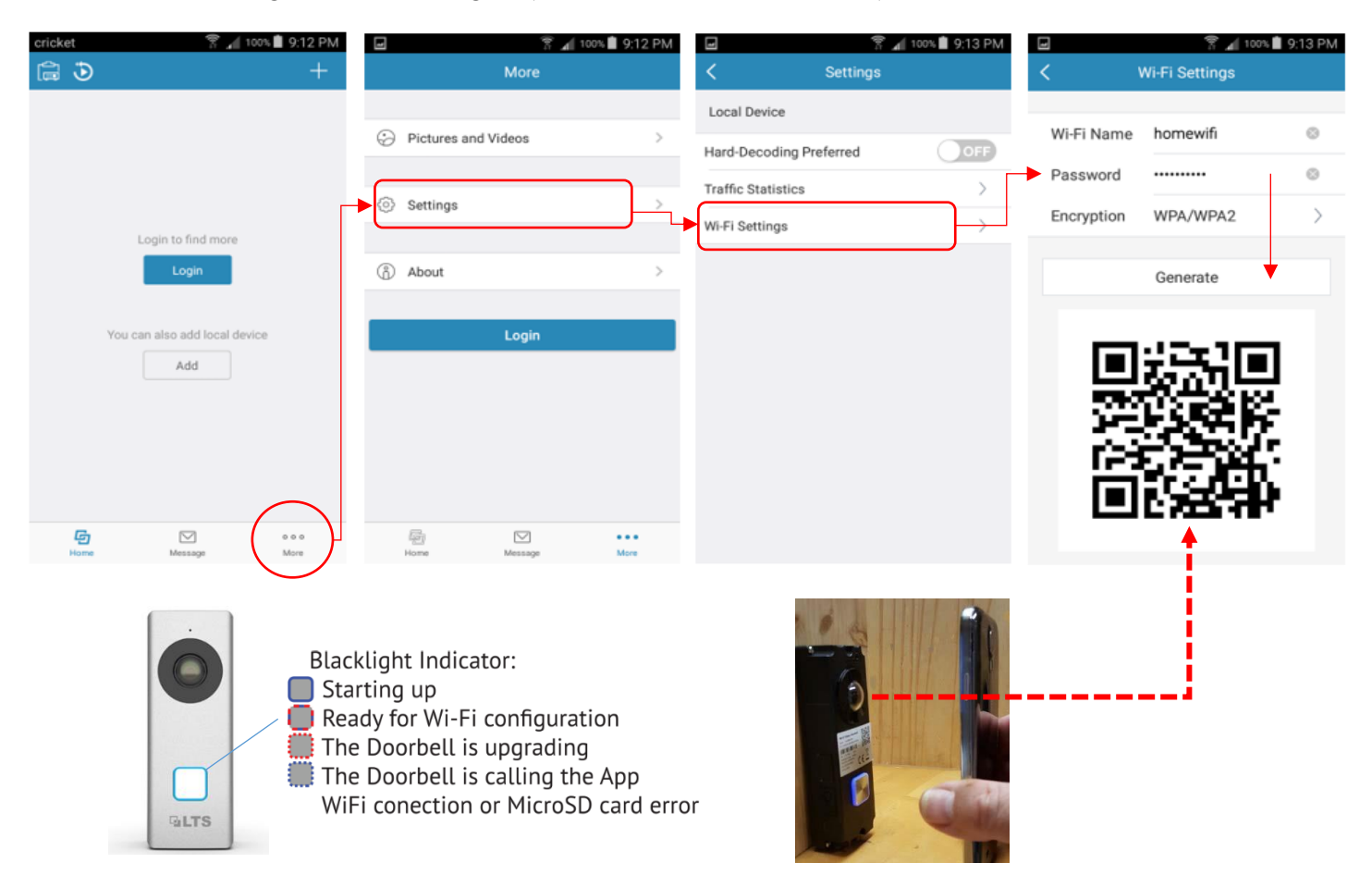

**Scanning:** While the camera indicator is still flickering **Blue** & **Red** light. Put the phone (the QR Code) at front of the doorbell camera. Keep distance between doorbell and phone around 4 inches. Let the camera scan the QR code generated from APP. Once the doorbell detected the QR code (about 2-5 seconds). It will come out a "**De**" sound.

**Connect Success:** After hearing the "**De**" sound, wait about 5-10 seconds. It will try to connect the Wi-Fi Router. If it is connected, the camera indicator will turn to **Solid Blue** color and it will respond "**the WIFI is connected**".

**Connect Fail:** vice versa, If it connects fail, the doorbell will respond "**the WIFI is not connected**" or no Sound. If failed, most likely could be the wrong password or the SSID cannot be found. You need to double check the setting again and start

over again. If Doorbell is far away from the Wi-Fi router, please confirm the Wi-Fi signal strength from your smartphone and then try scan couple times.

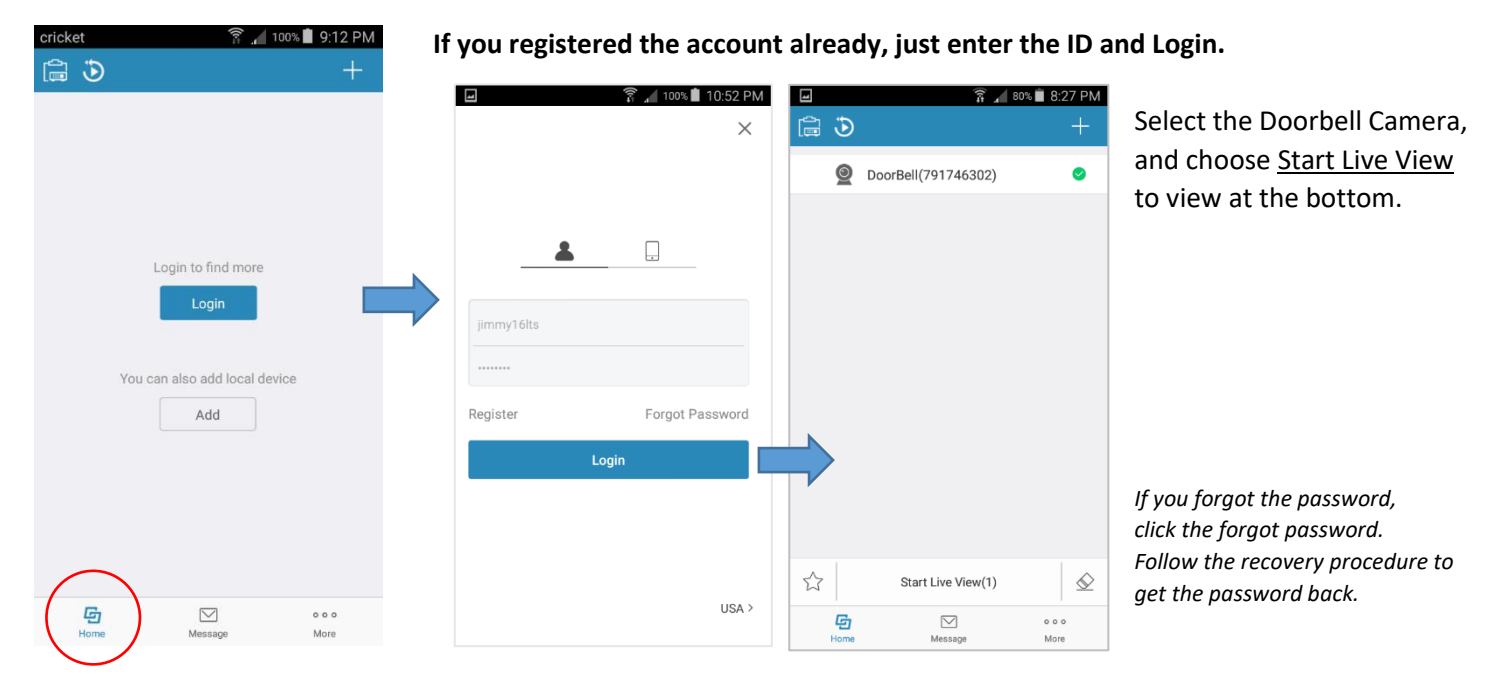

### Remember to press the **Home** button, always can go back to the Homepage.

### **Register**

*The first-time user, please create your account before login.*

**Register** > Read & Agree > Register by Email Address > Select Region > Finish > Input Email Address > Input Verification Code > Create Login ID and Password > Finish

*Notice: Each doorbell only can register once. If you already registered, you just need to log in the account. If you want to re-register again, please unbind the camera from the previous account first.*

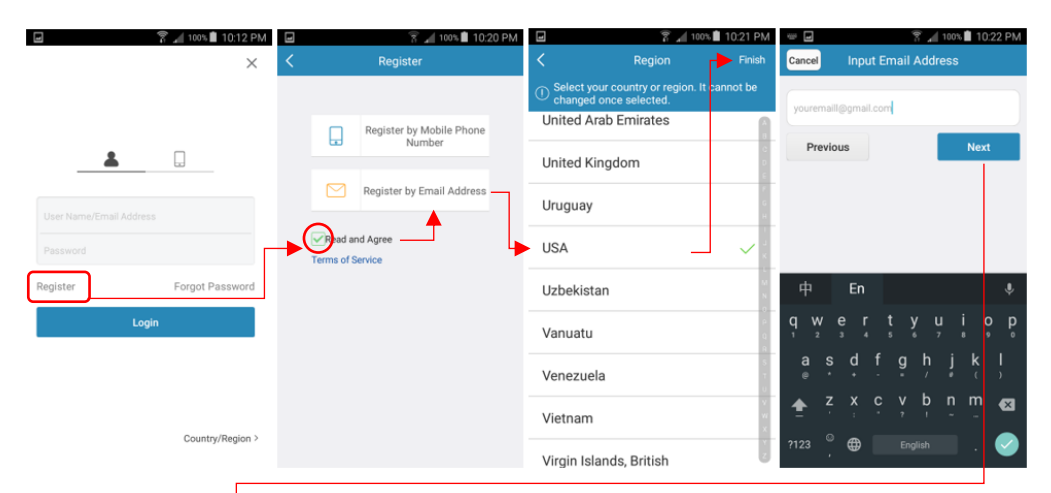

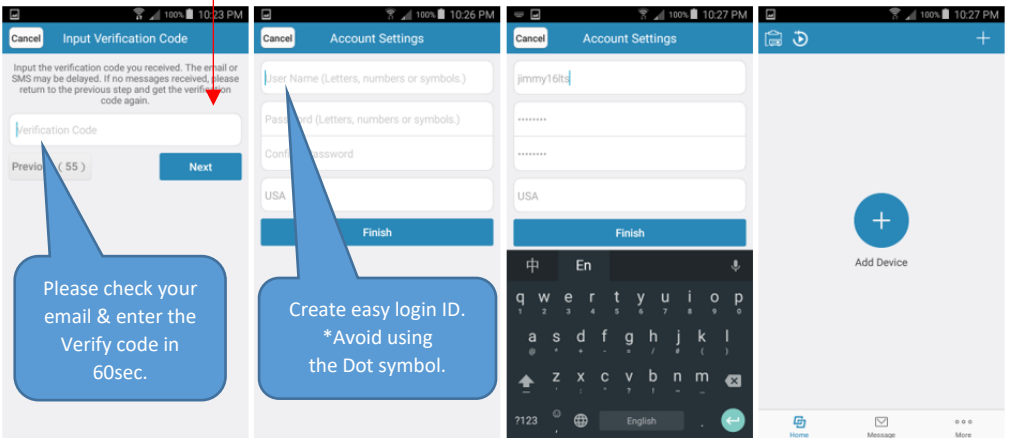

# **Adding the Doorbell Camera into the LTS Connect.**

For the first time, there is no existing device. We need to add the Doorbell camera into this account.

Press the (+) sign to Scan the QR Code. Open the doorbell camera case cover and Scan the QR Code from the sticker. Or, you can scan the QR code Card (Included inside the bag).

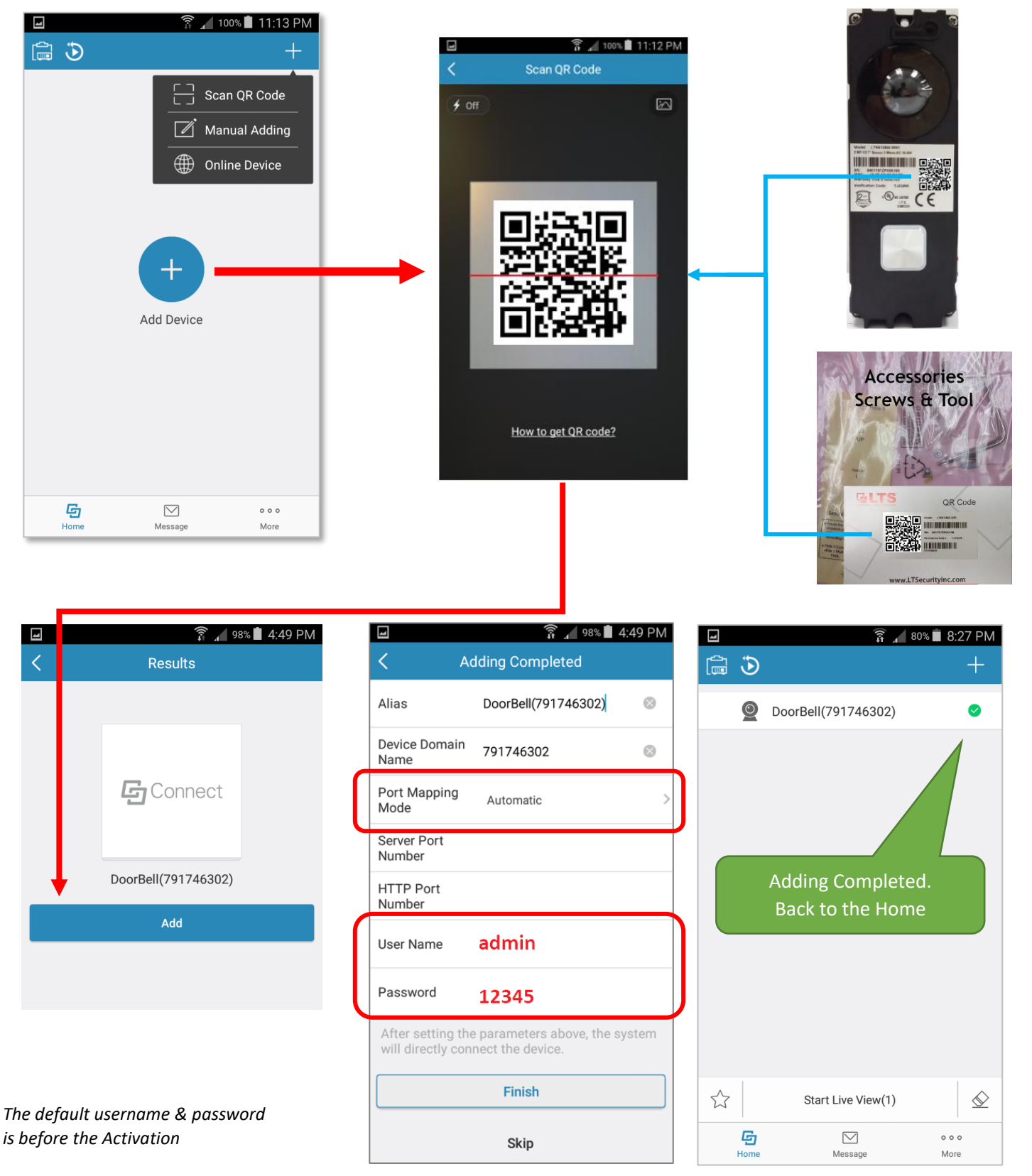

When the doorbell camera power up and start to check your WIFI status, it will prompt the message as follows:

*The doorbell is running WIFI connected The server has been registered.*

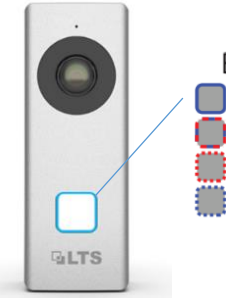

**Blacklight Indicator:**  $\Box$  Starting up Ready for Wi-Fi configuration The Doorbell is upgrading The Doorbell is calling the App WiFi conection or MicroSD card error

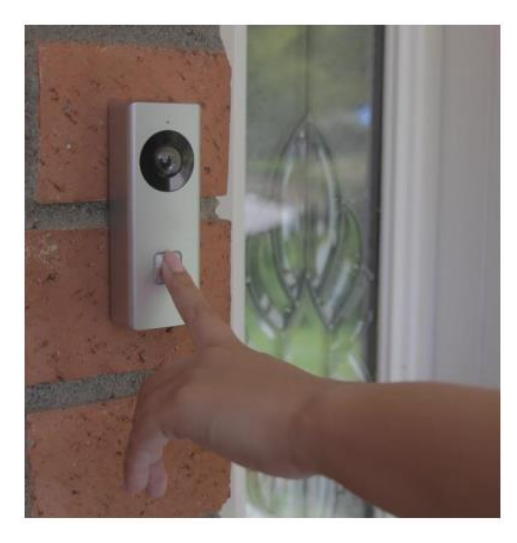

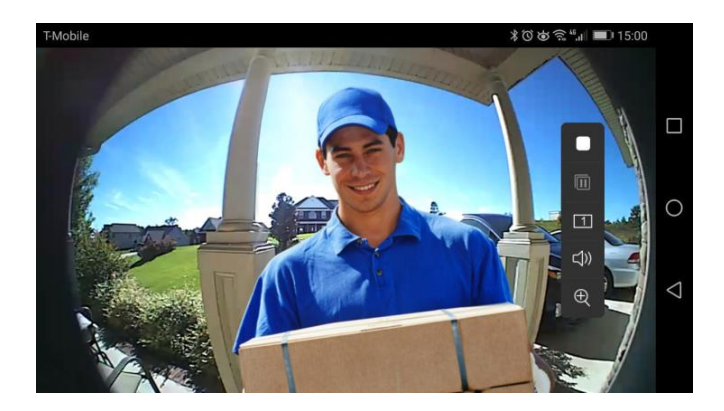

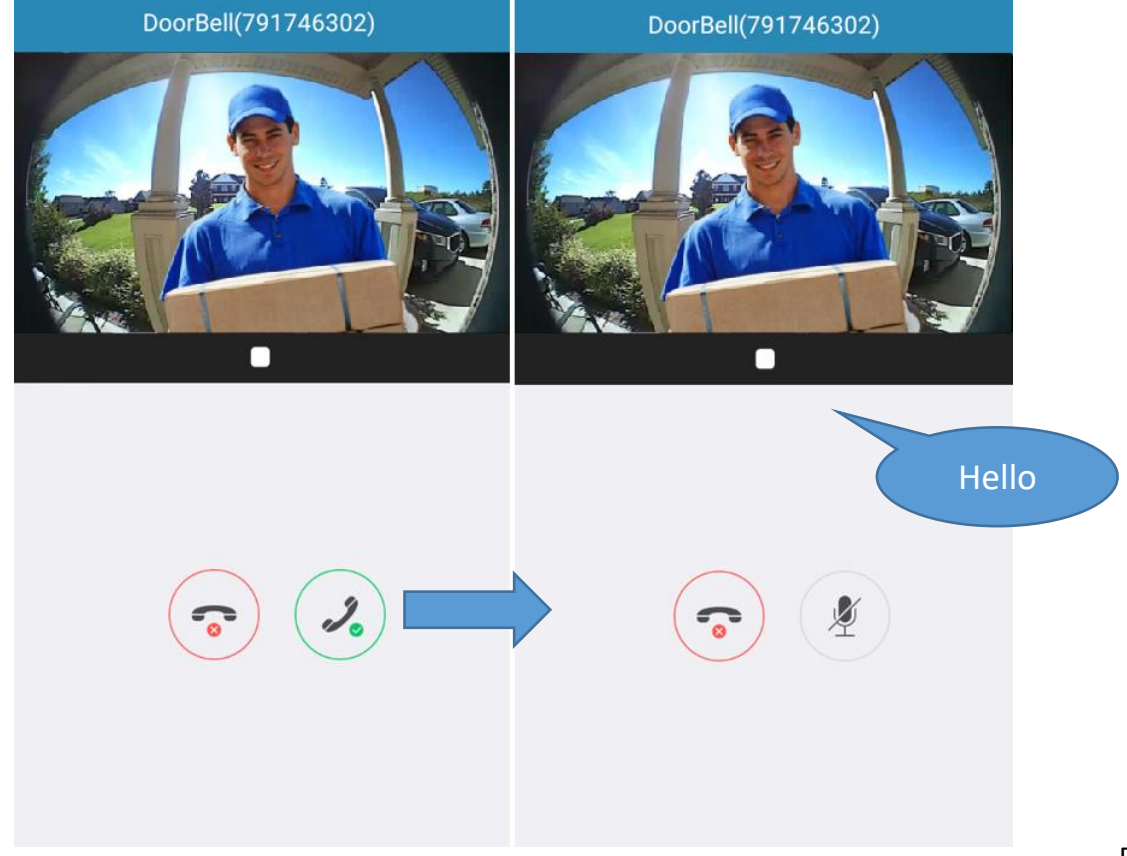

## **Basic Operation – Live View**

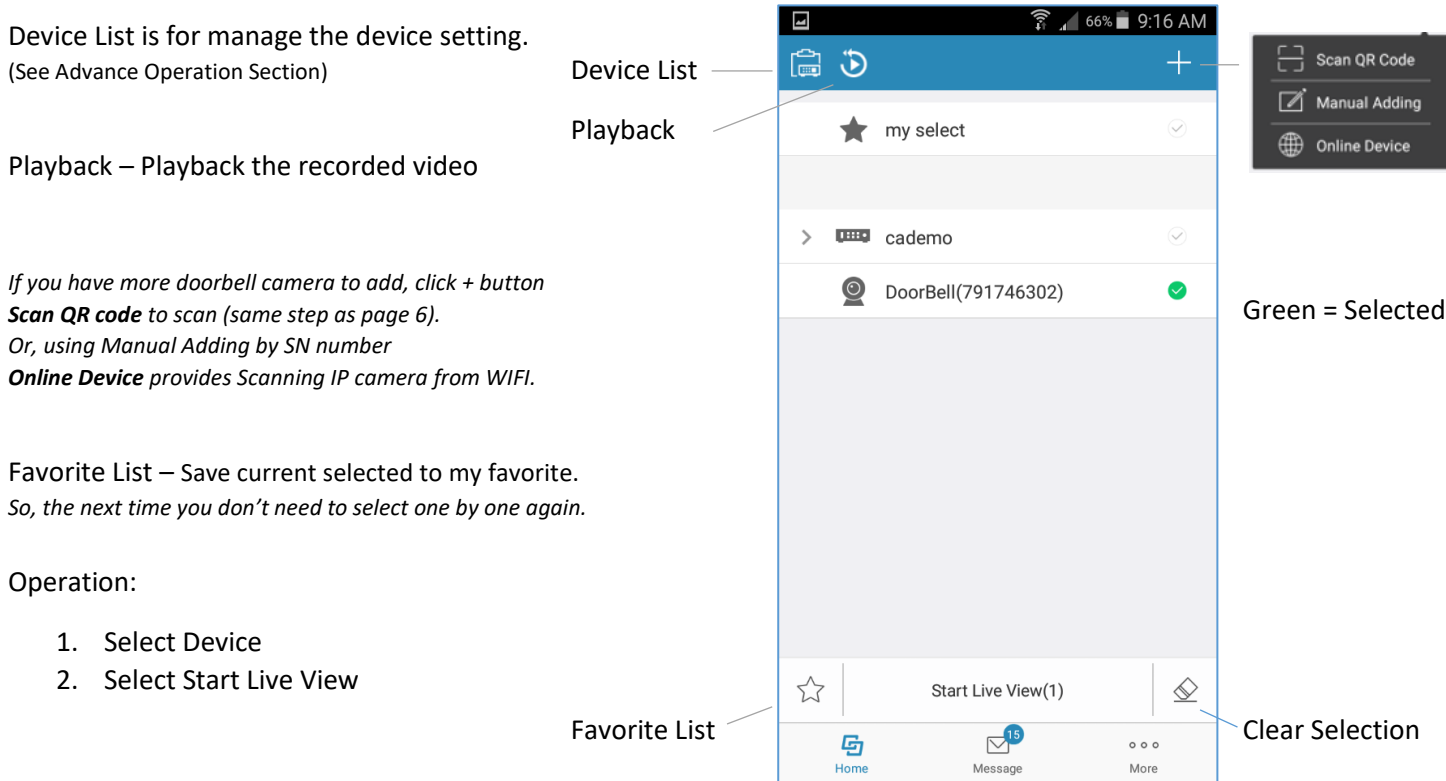

### **Live View**

**Settings:** If you want to adjust the camera setting, click the Settings button.

Contains Date / Time, Alarm Notification (Motion Detect Notification), Speaker Volume Adjustment, Microphone Volume Adjustment and More.

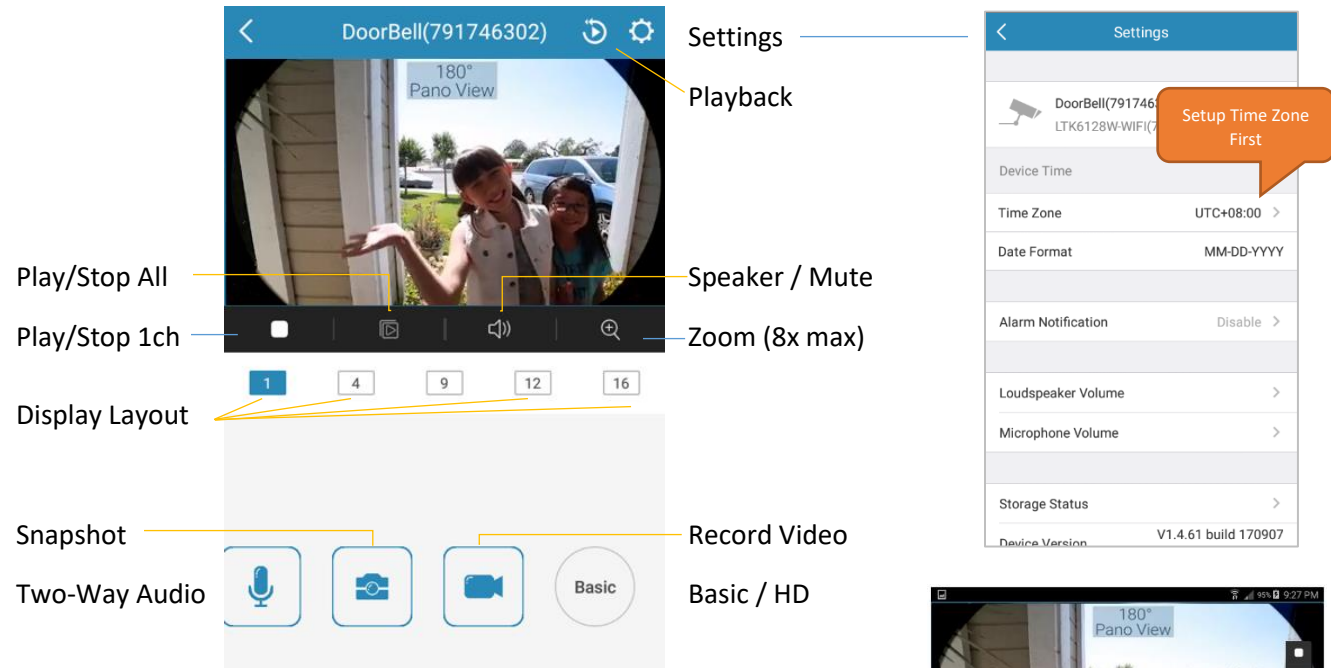

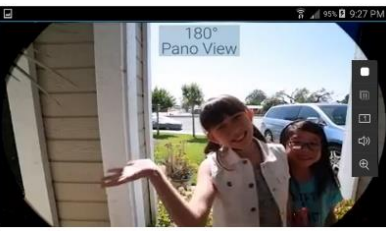

### **Important:**

**Setup correct Time Zone first. This will affect your video recording.**

# **Basic Operation – Playback**

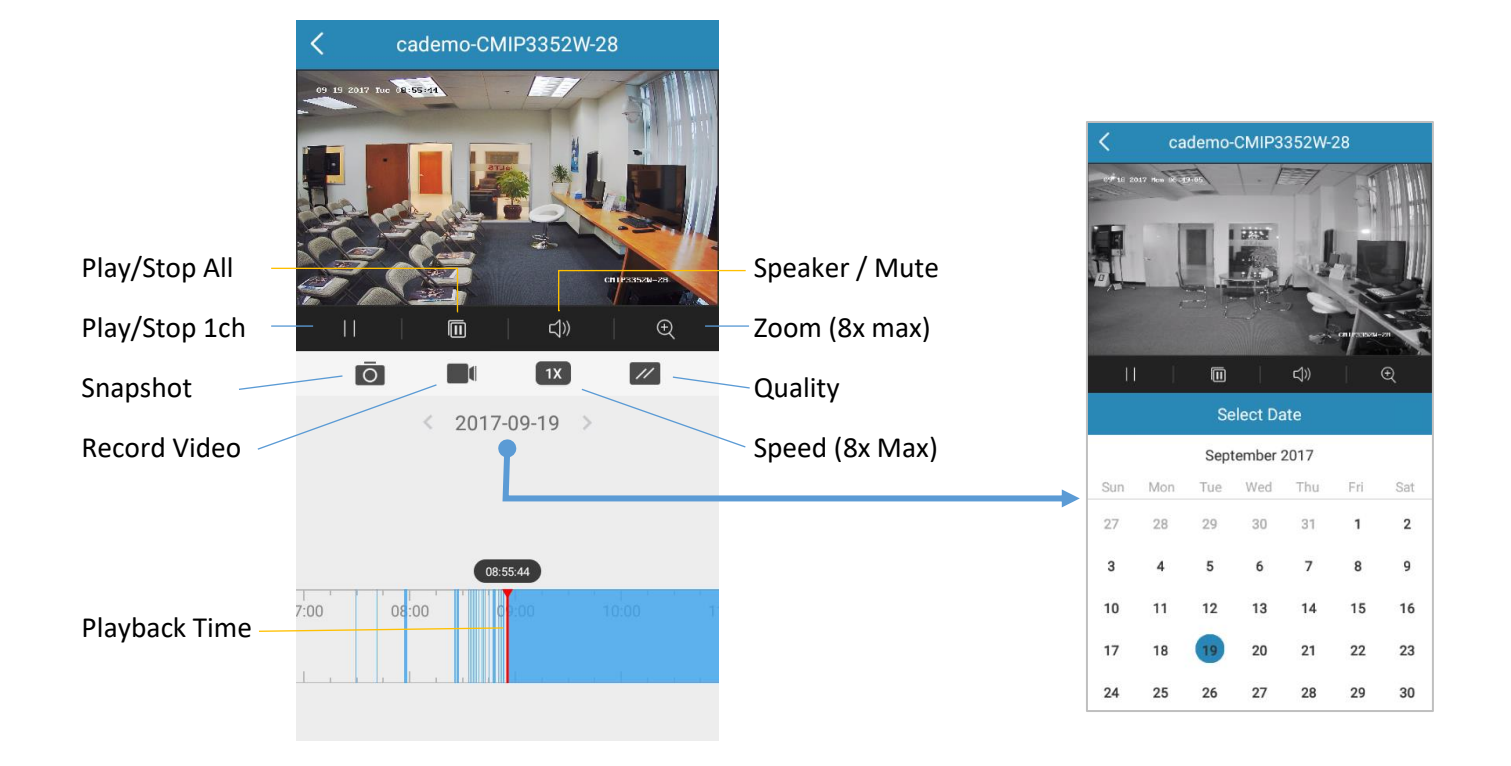

# **Basic Operation -- More Settings**

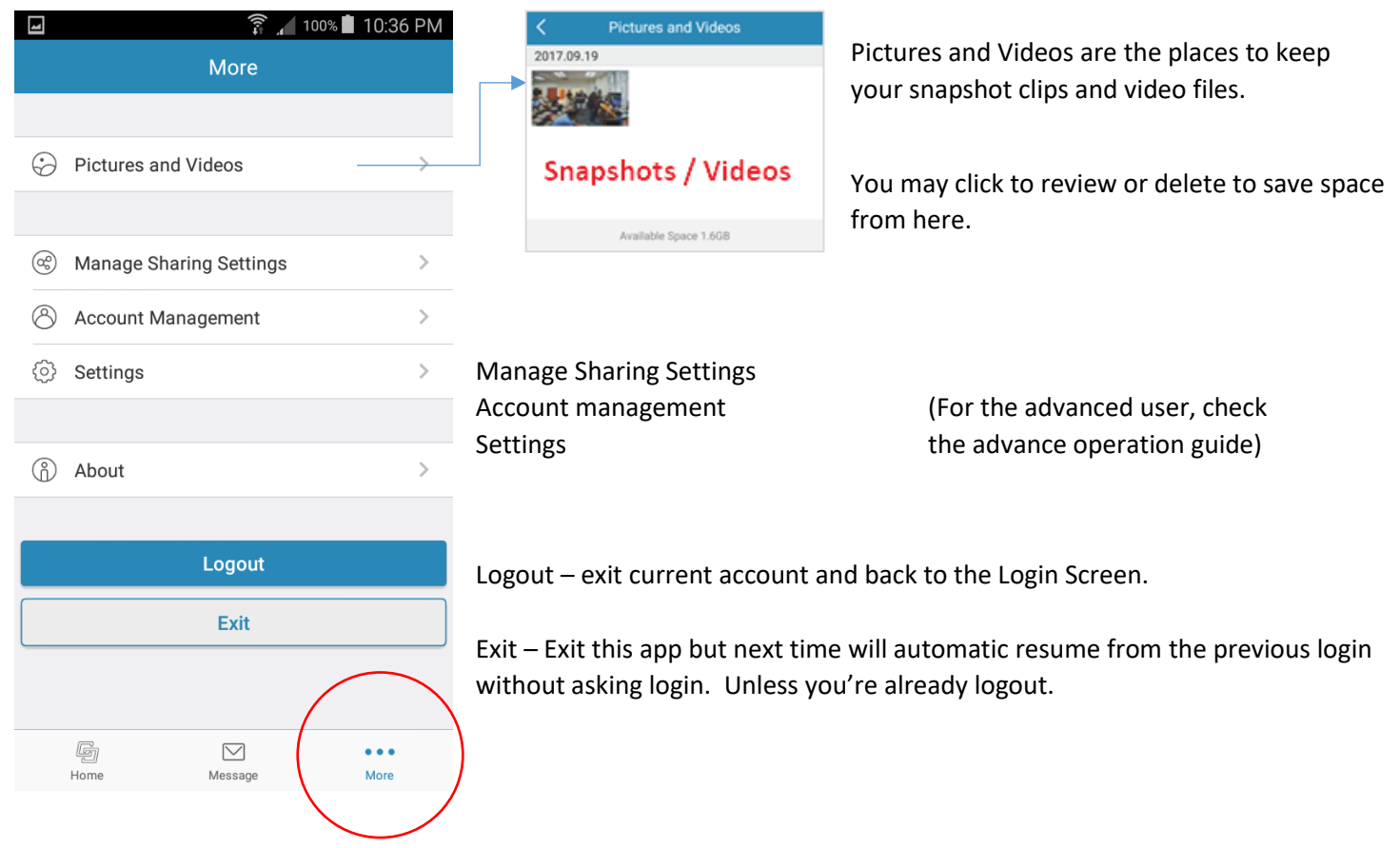

Open **Setting** from the camera Live View page. Enable **Alarm Notification**

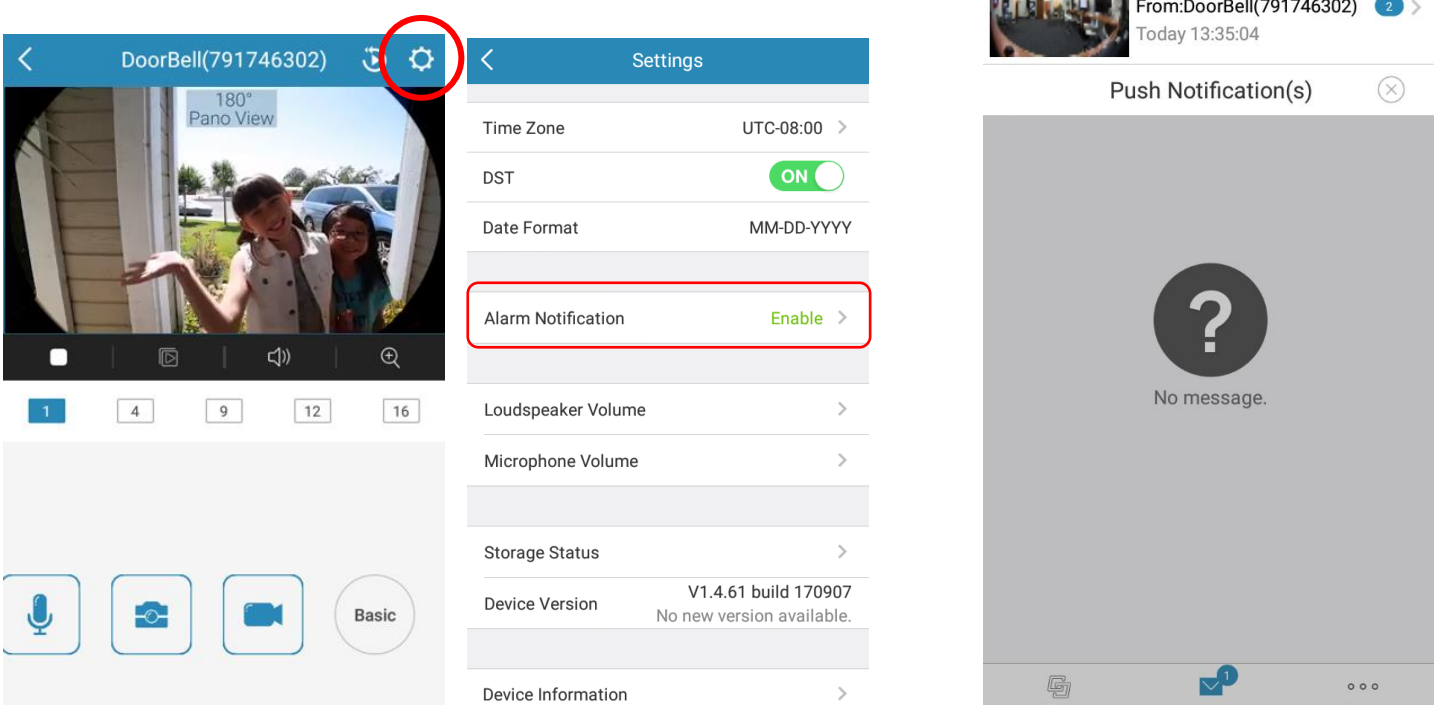

When there is motion detected, the camera will send a Push Alarm notification to your Smartphone.

If you are the iPhone user, make sure iPhone Notification setting is turn ON before you enable this feature.

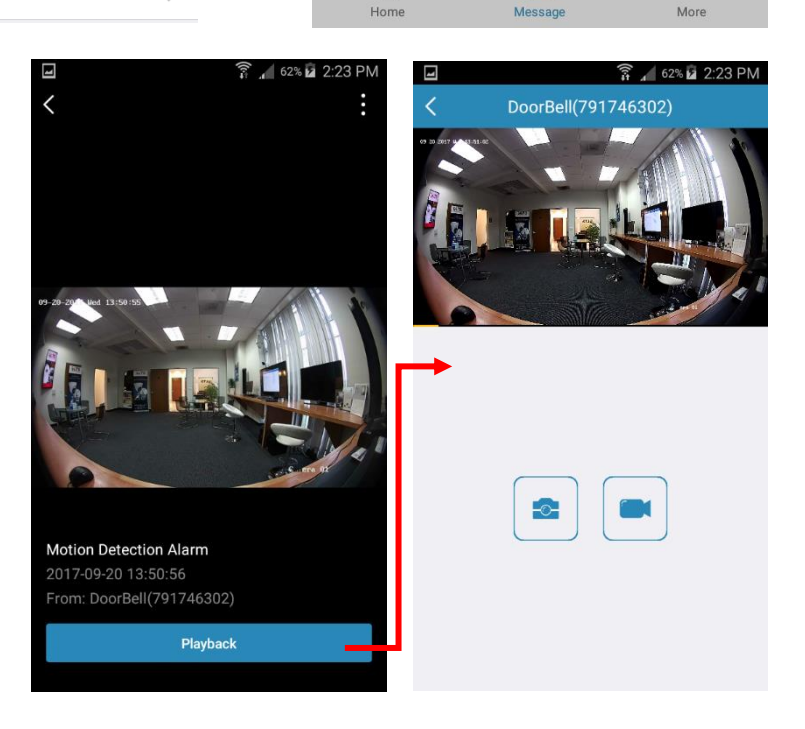

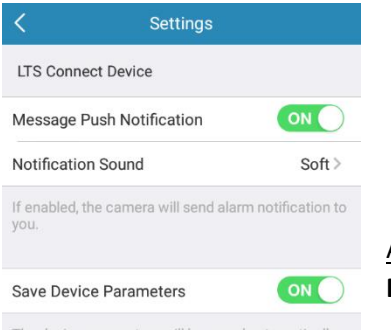

Advance Settings: **More** > **Settings**

# The device parameters will be saved automatical<br>You can have access to the videos conveniently.

Auto-receive Alarm after Powering ON on

If enable this function, the client will be launched in<br>background and receive alarm messages<br>automatically while the phone is powered on. This<br>automatically while the phone is powered on. This<br>may consume more power.

### **Auto-receive Alarm after Powering on**

If enabled this function, the client will be launched in the background and receive alarm messages automatically while the phone is powered on. This may consume more power.

 $4 64\%$  1:35 PM

Motion Detection Alarm

## **Basic Operation – Insert MicroSD card / Format**

Open the camera case cover, and remove the protective cap. Insert the MicroSD card in the slot. Gentle insert the MicroSD card and push into secure position. Put the water protection cap back.

### **Important:**

# **MicroSD card must initialize before its uses.**

Select Doorbell camera, go to Start Live View first.

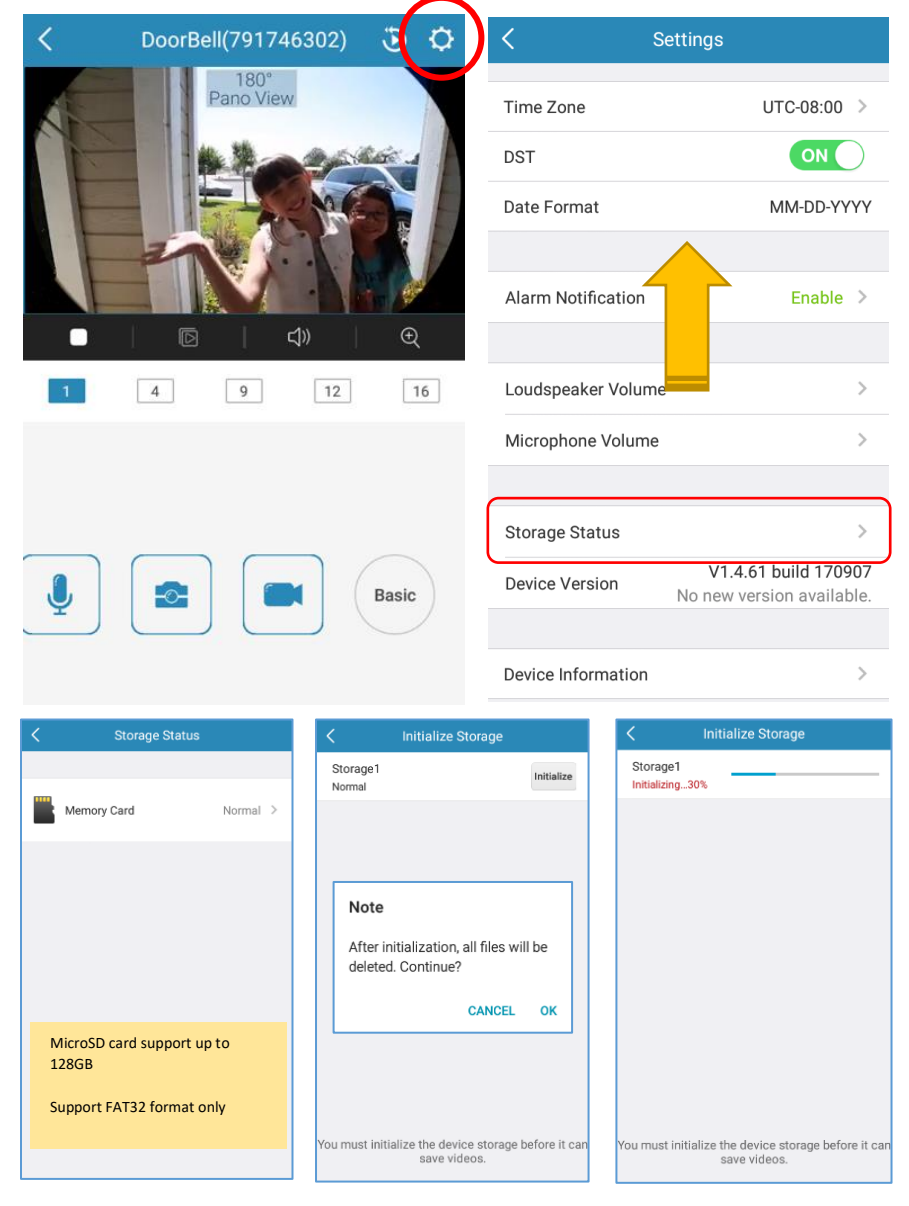

## **Check Time Zone**

Always check correct Time Zone setting. This effects the video recording time.

## **How to initialize the SD card?**

Go to Camera Live View first.

**Settings** > (swipe up) > **Storage Status** > **Memory Card** (Health: Normal) > **Initialize** > **OK**

MicroSD card can support up to 128GB, FAT32 format only.

### **Check Update Settings** > (swipe up) > **Device Version**

V1.4.61 build 170907 **Device Version** No new version available.

If there is a new version, it will show up in here.

# **Specifications**

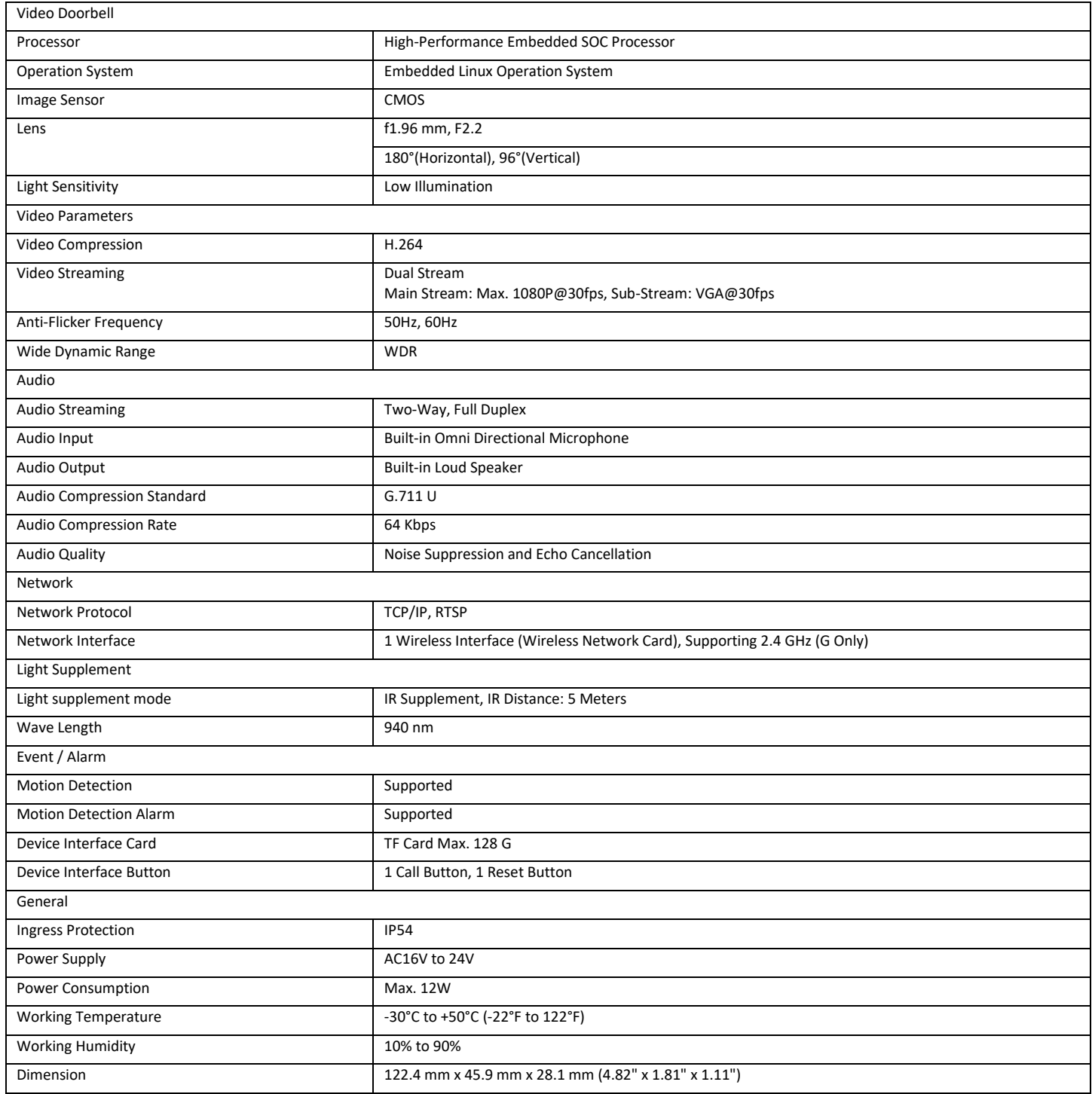

IR Light: Auto light source for night vision. The lights are behind the panel.

Indicator Colors: Solid Blue: The doorbell is starting up and running properly. Cycling blue and red: WIFI is not connected Flashing Red: The doorbell is upgrading Flashing Blue: The doorbell is calling the App No light: The doorbell is speaking with the App

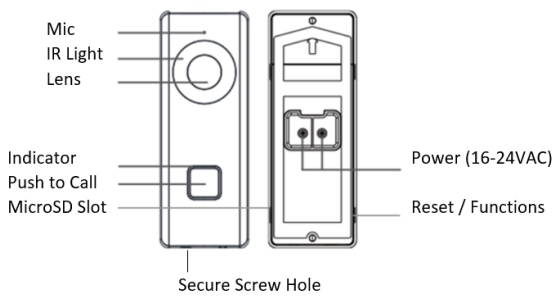

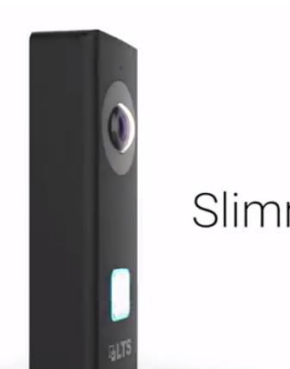

Slimmer. Sleeker. Lighter.

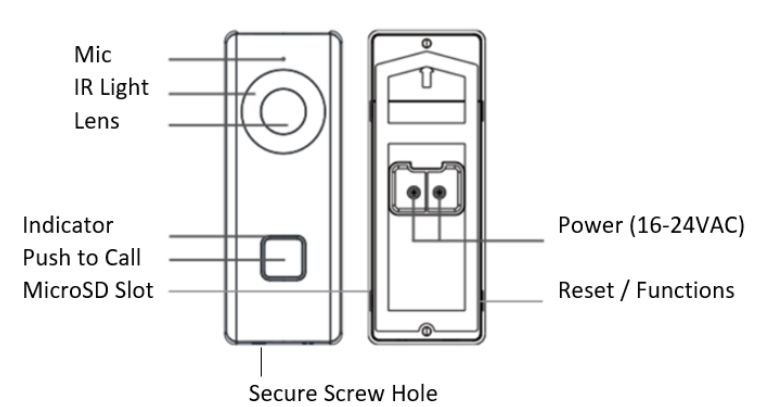

Press (+), then **Online Device > Select Camera > Activate > Password**

## **Advance Operation – Reset**

Press **Reset** button for 5sec, the camera will reboot.

**Default:** If you keep press more than 15sec, the doorbell will respond "**the device is rebooting**". Then, the device will reset back to default. The button will Cycling between Blue & Red Status.

Notice: The camera still binds with the account if it is registered already.

# **Advance Operation – Finding the IP Address / Activate / Create Password**

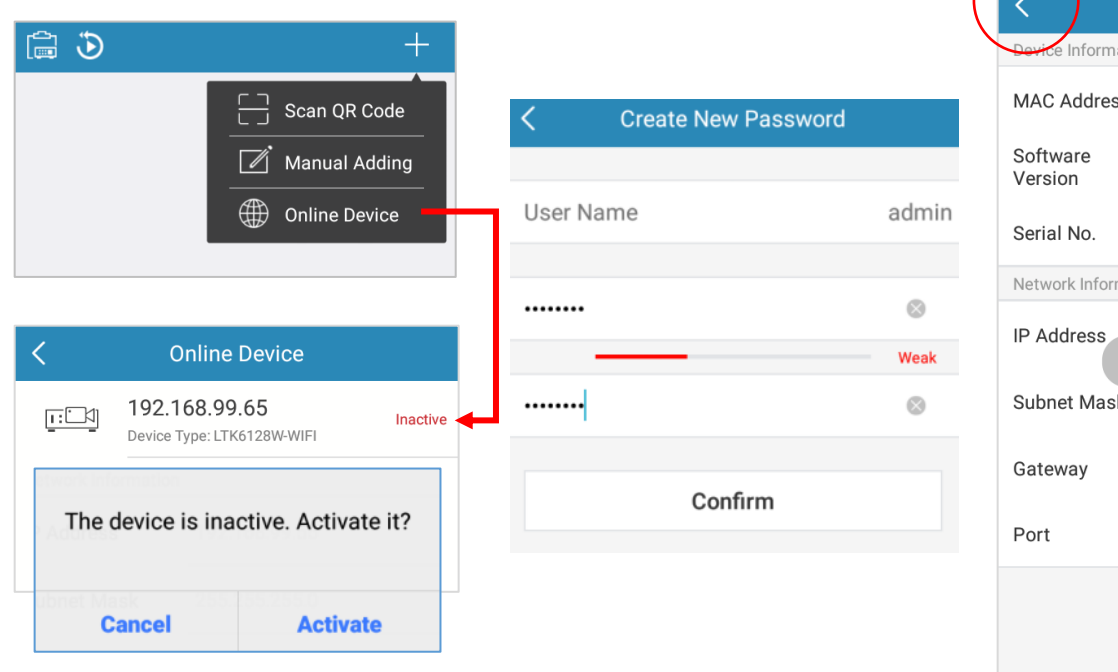

**Online device** will search current local WIFI device and list in here. If you see the device is inactive, please **Activate** & **Create Password** first. After it activated, No Need to click Add at the bottom.

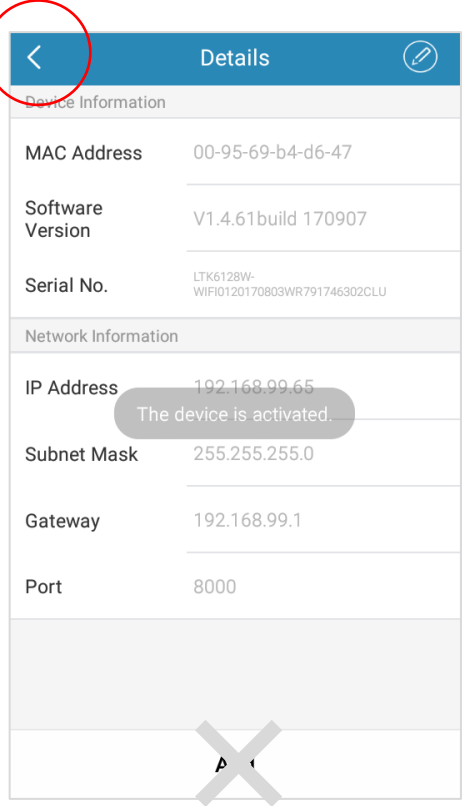

Now, you are ready to connect the NVR system.

### **Advance Operation – Connect the Doorbell camera into the NVR camera list**

### Go NVR setting.

**MENU** > **Camera** > **Camera**

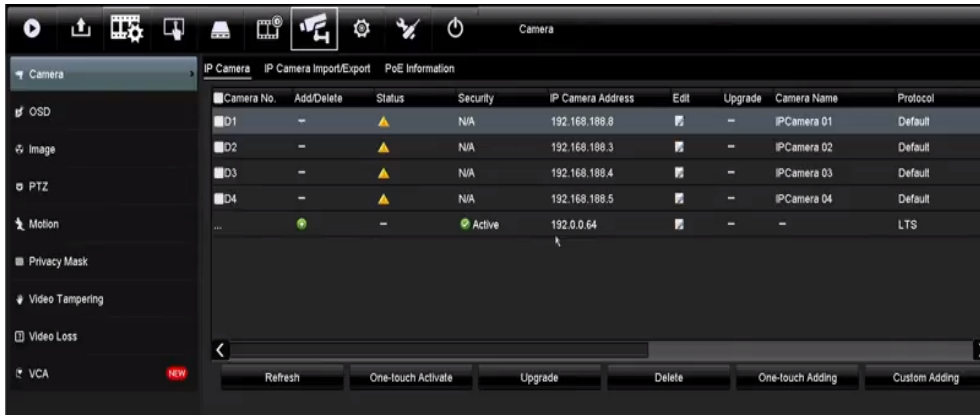

**Congratulation**, you just success to adding the doorbell camera into the LTS NVR.

Find your camera IP address from the list, use Green  $\bigcirc$  to add

Or, choose **Custom Adding button** to add the camera manually.

Enter the doorbell camera IP address, ID, and password correctly & finished.

### **Advance Operation – Camera Configuration**

You can configure the doorbell camera more settings from the NVR web configuration, or thru the NVMS7000 (PC).

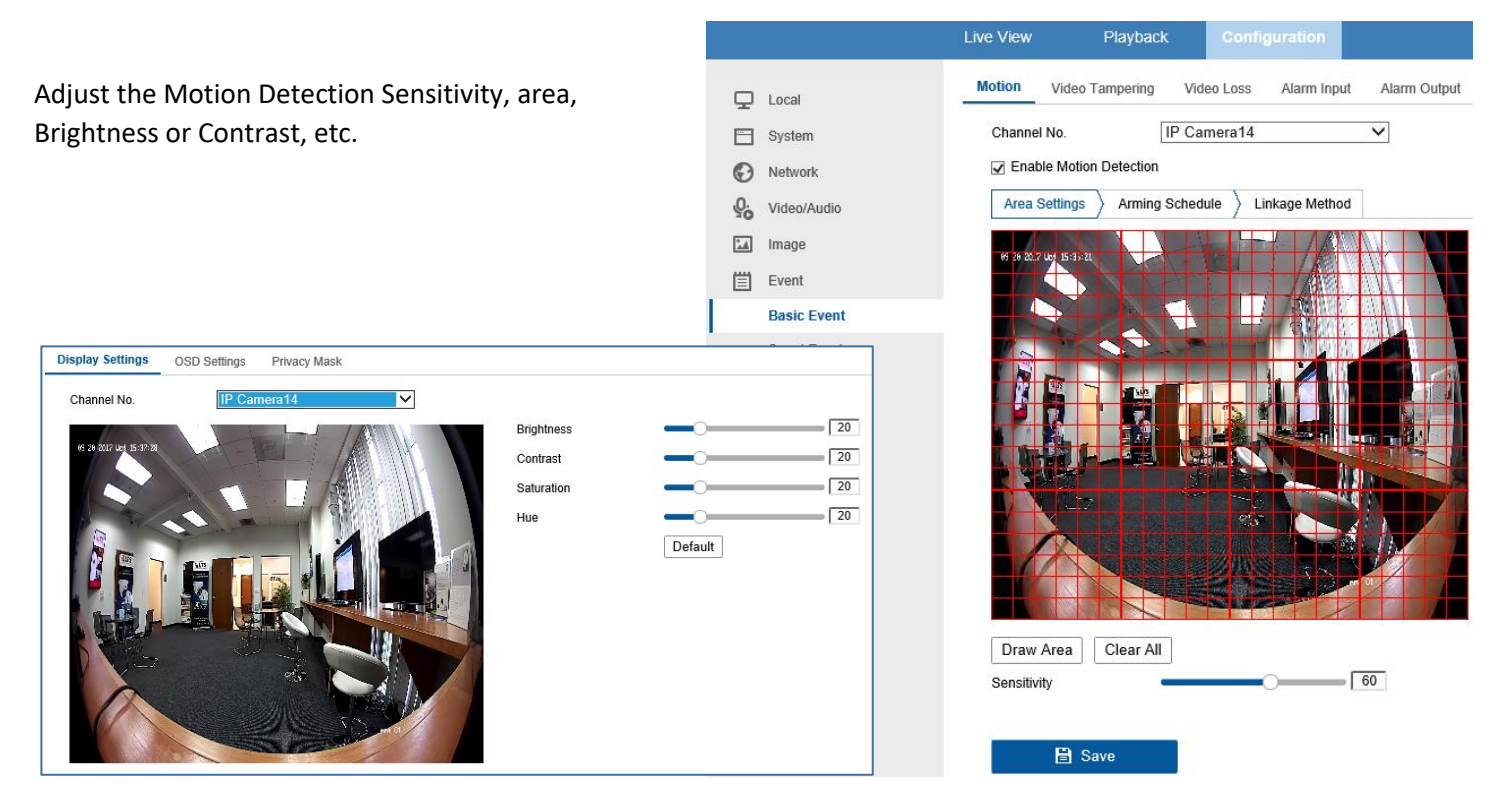

Note:

Doorbell camera is defined as the doorbell function, currently supports Motion Detect only. No VCA or I/O function. Doorbell Camera Web GUI could be added depends on the Marketing demands.